## **วิธีการติดตั้งโปรแกรม Pulse Secure สําหรับ Windows( PC, Notebook)**

## **วิธีการติดตั้ง Pulse Secure และตั้งคา VPN มีดังนี้**

1. ดาวนโหลดไฟลโปรแกรม Pulse Secure ไดโดยการพิมพ http://www.rajavithi.go.th/rj/wp-content/uploads/2016/08 /rajalibvpnsetup.exe (ตัวพิมพเล็กทั้งหมด) ลงในชอง Address บน web browser ของคอมพิวเตอรที่เปน PC หรือ Notebook ี ของท่าน แล้ว Enter หรือดาวน์โหลดได้จาก ไอคอนคู่มือการใช้ VPN ที่อยู่หน้าเว็บไซต์ของ รพ.ราชวิถี

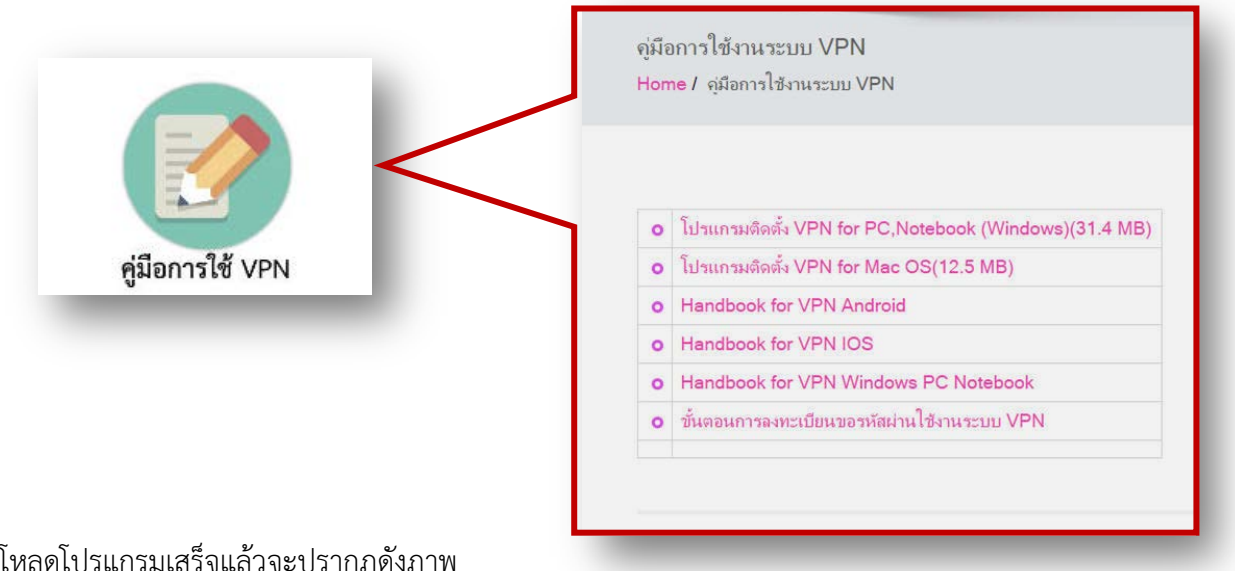

เมื่อดาวนโหลดโปรแกรมเสร็จแลวจะปรากฎดังภาพ

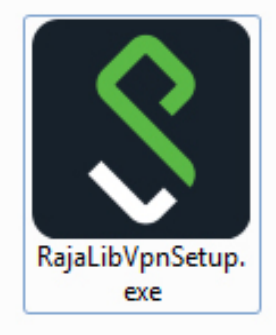

2.ทำการติดตั้งโดย Double Click ไอคอนโปรแกรมที่ได้ดาวน์โหลดมาแล้วหลังจากนั้นให้ทำการยอมรับแล้วเลือก Install

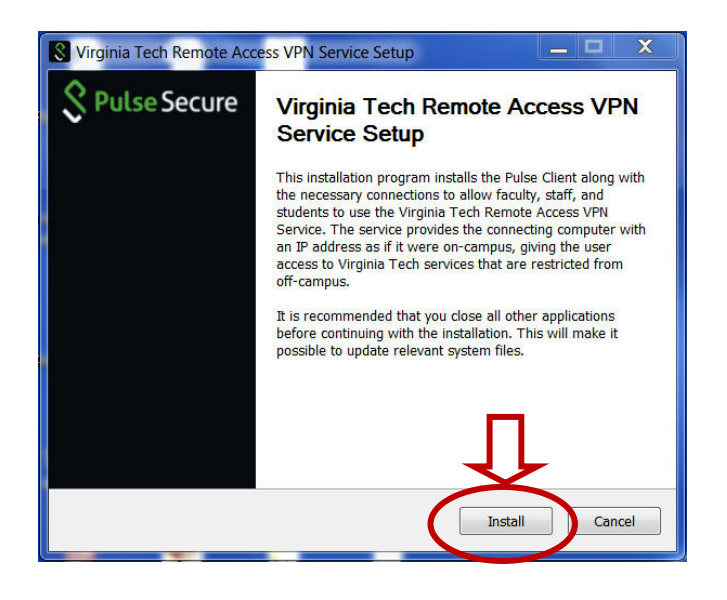

3. รอให้โปรแกรมทำการติดตั้งให้เสร็จสมบูรณ์ แล้วคลิก Finish เพื่อเสร็จสิ้นการติดตั้งโปรแกรม

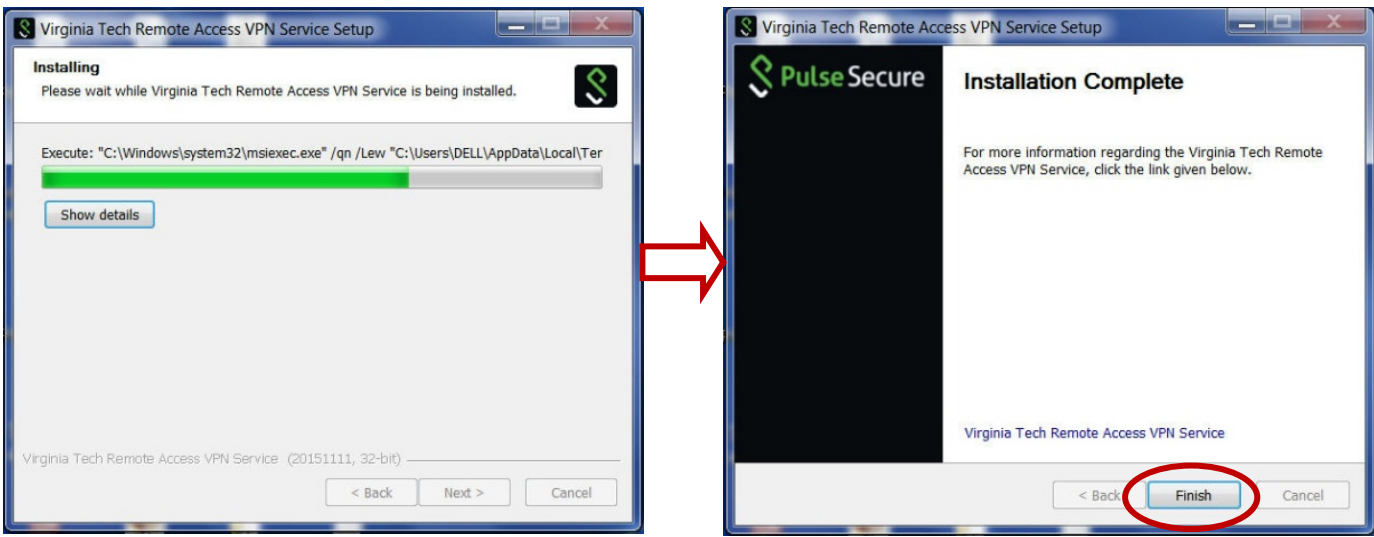

4.การตั้งค่าการเชื่อมต่อ VPN สามารถ Click จาก Start Menu แล้ว Click เลือกเพื่อเปิดโปรแกรม

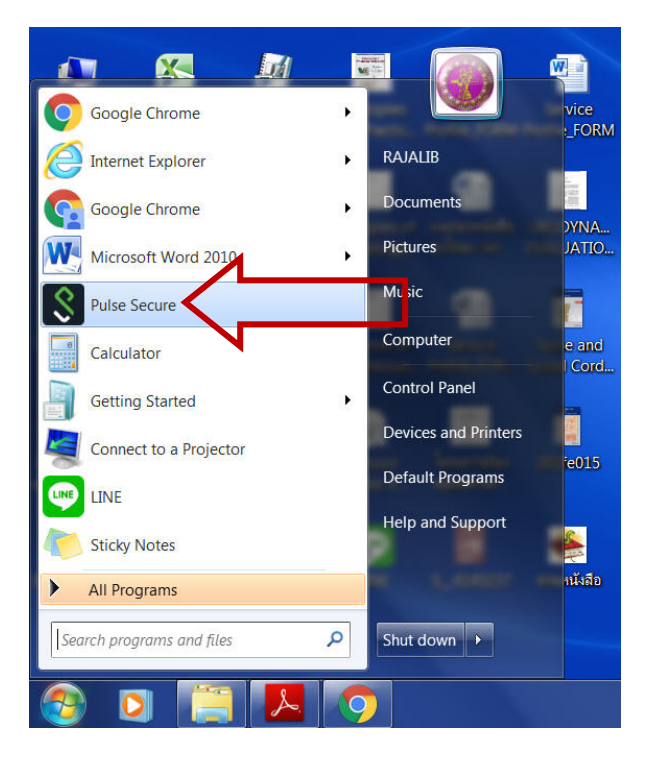

หรือ เลือกเปิดโปรแกรมจาก Notification Area โดย Click ที่ไอคอนโปรแกรม แล้วเลือก Open Pulse Secure

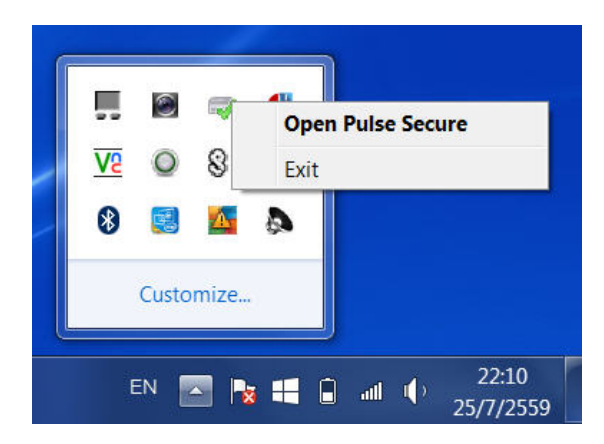

5. เปดโปรแกรม Pulse Secure ขึ้นมาแลว ใหทําการ Add Connection โดยคลิกที่เครื่องหมาย **+**

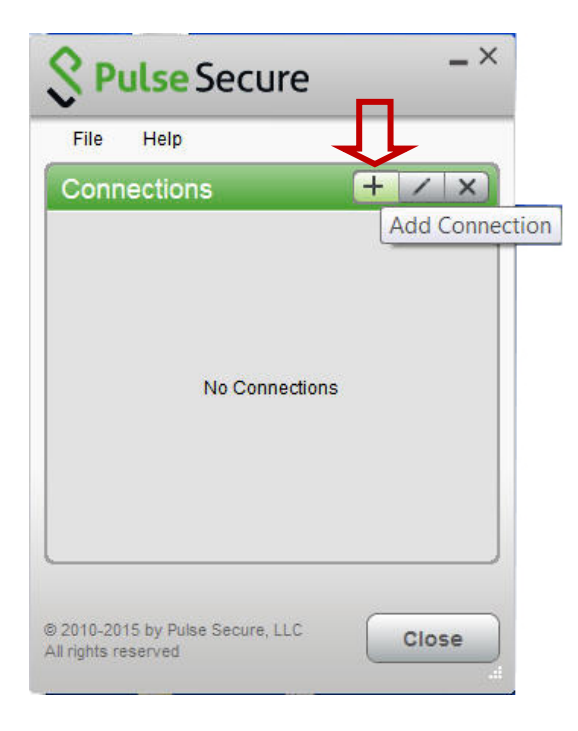

6. กรอกขอมูลตางๆลงในชองดังนี้

- ชอง Name ชื่อของ VPN ใหกรอกเปนชื่อ RAJALIB
- ชอง Server URL ใหใสเปน https://202.29.153.229 (อยาลืมเติม s หลัง http)

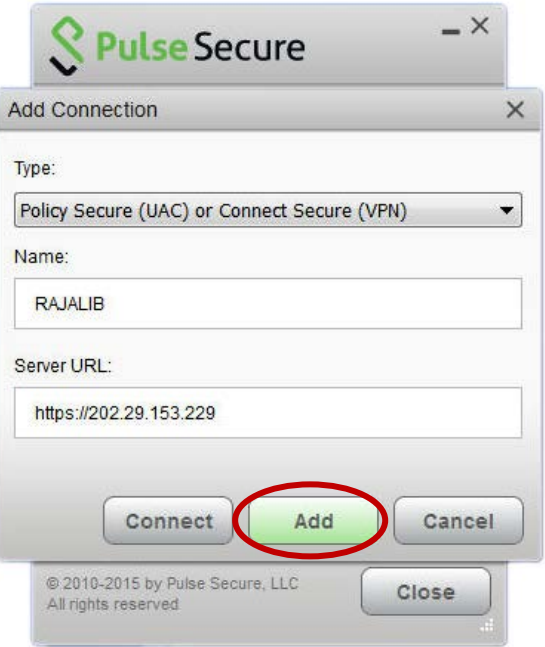

7.เมื่อใสขอมูลดังกลาวเรียบรอยแลวใหเลือก Add จะปรากฎดังภาพ หลังจากนั้นให เลือก Connect

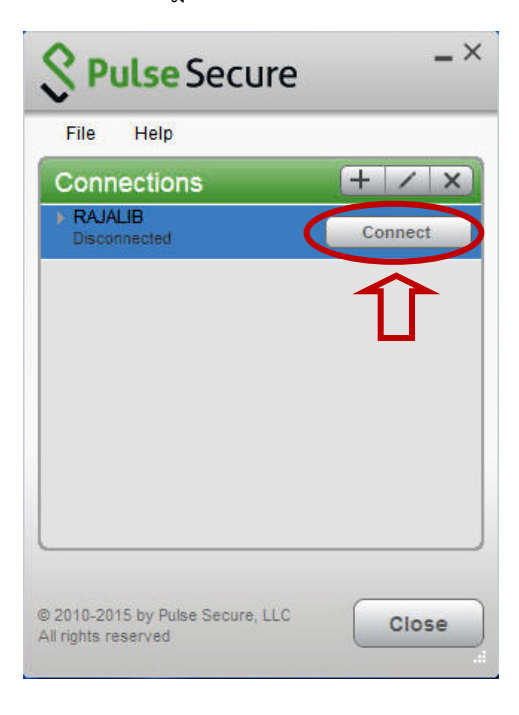

เมื่อเลือก Connect จะเดงหนาตางการเชื่อมตอโปรแกรม ใหกด Connect อีกครั้ง

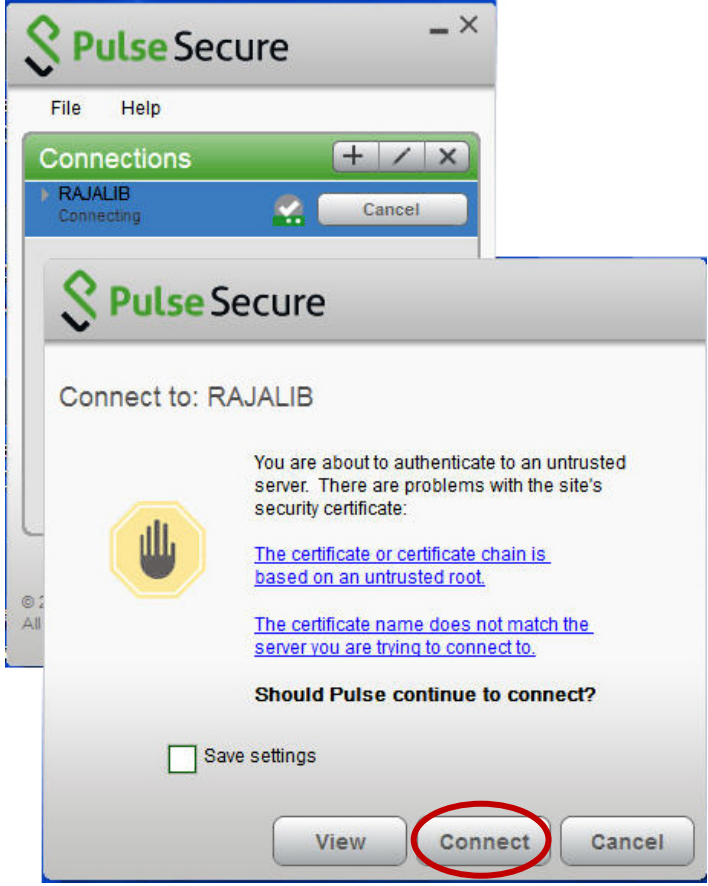

8. หลังจากนั้นจะปรากฎหน้าต่างให้กรอก User Name และ Password เมื่อกรอกเรียบร้อยแล้วให้เลือก Connect อีกครั้ง และ โปรแกรมจะแสดงหนาตางกําลังเชื่อมตอระบบดังตัวอยาง

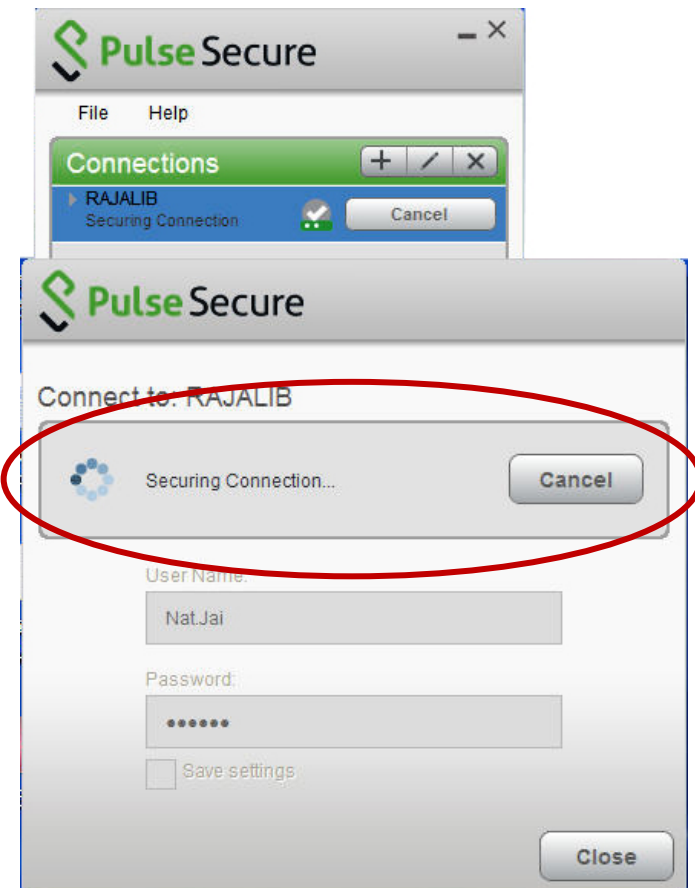

9. เมื่อเชื่อมต่อสำเร็จในพื้นที่ Notification Area ด้านมุมขวาล่างจะมีการแจ้งว่า Pulse Secure Connection Complete แสดง ว่าเชื่อมต่อ VPN สำเร็จ สามารถเข้าใช้งานฐานข้อมูลทางการแพทย์ได้

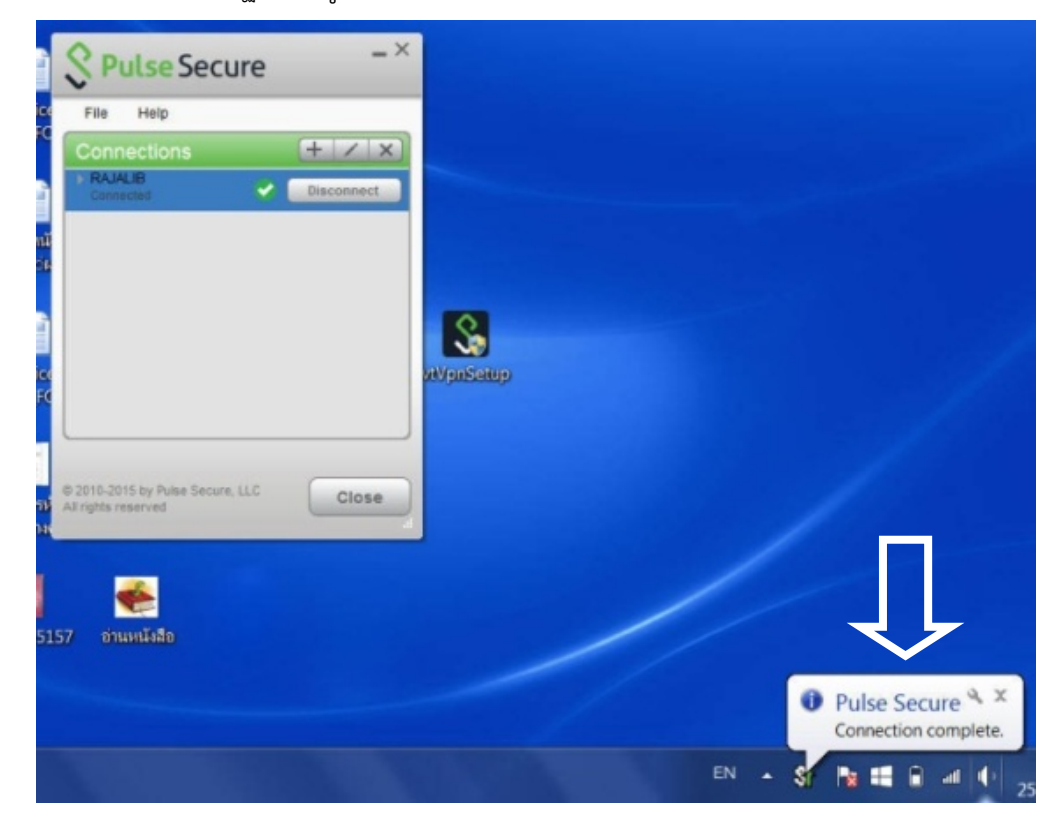

10.เมื่อเชื่อมต่อ VPN สำเร็จแล้วสามารถเข้าใช้งานฐานข้อมูลทางการแพทย์ได้ จากหน้าเว็บไซต์โรงพยาบาลราชวิถีหรือสามารถใช้ งานผานหนาเว็บบราวเซอรโดยพิมพชื่อฐานขอมูลทางการแพทย ผาน Google ก็ได

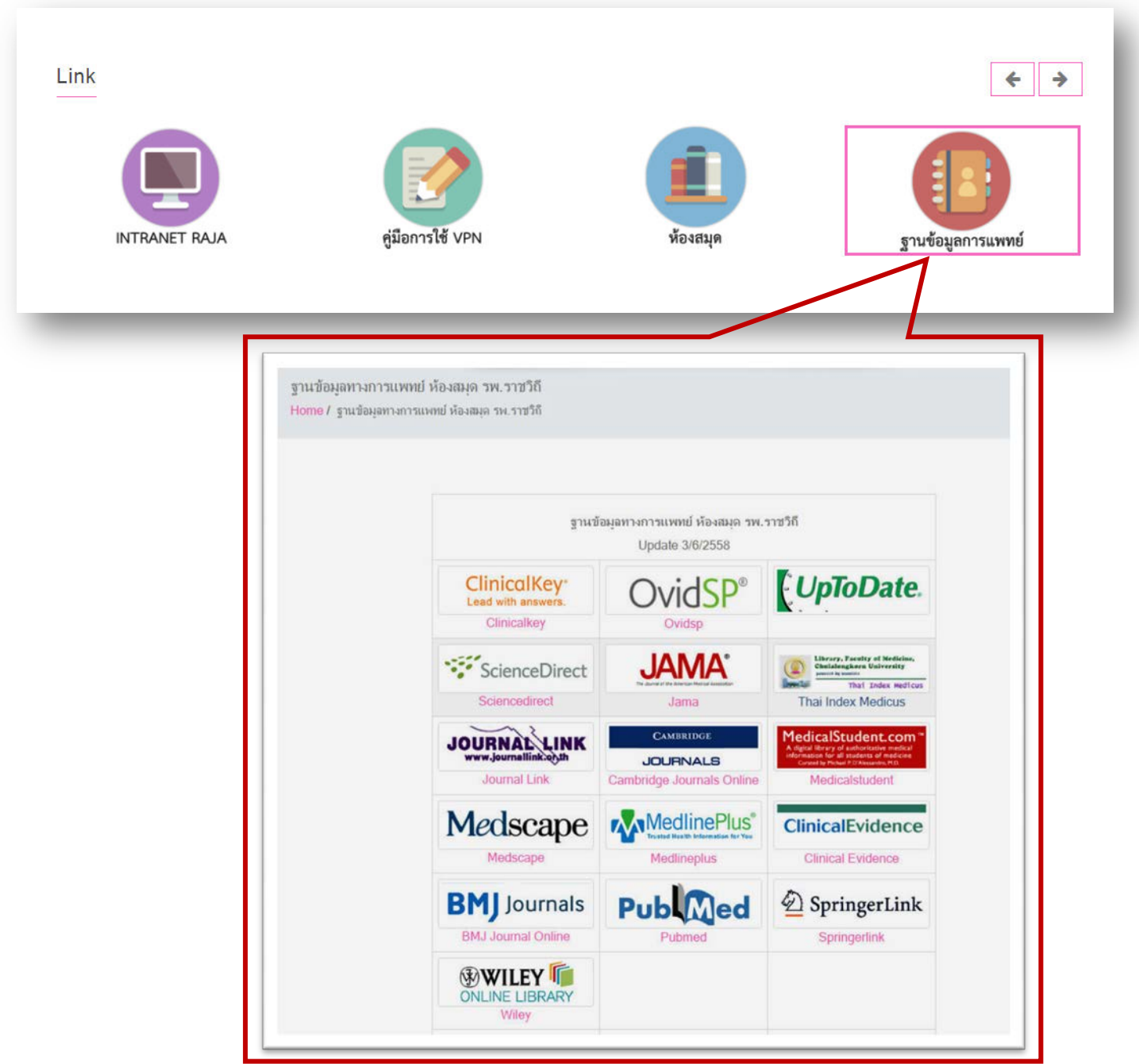

\*หลังการใช้งาน VPN เสร็จสิ้ นแล้ว ให้กลับไปที่โปรแกรม PulseSecure เพื่อทําการ Disconnect

หมายเหตุ.. หากจะใช้งาน VPN ในครั้งต่อไปให้เปิดโปรแกรม Pulse Sucure ที่ Start Menu หรือ Notification Area และ Click Connect ได้เลย

้ส่อขถามข้อมูลเพิ่มเติมที่งานห้องสมุด หรือโทร. ∃ฯ21,∃ฯ22 ค่ะ <mark>��</mark>